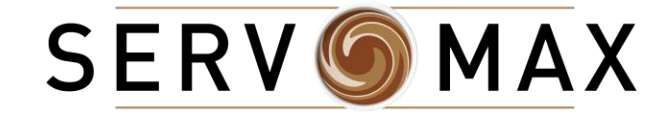

*SERVO-GUIDE*

# How to *Order Online*

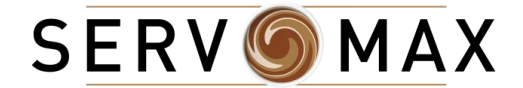

### Welcome!

At Servomax, we are always looking for ways to provide our customers with the best service possible. With this in mind, we've added an easy-to-use e-commerce platform to simplify and enhance your Servo-Shopping Experience. Using our online shop, you can now place, manage and review your orders yourselves when you stock up on all your favorite products.

We are very happy to have you on board and we hope you will enjoy your online shopping experience.

*Happy browsing!*

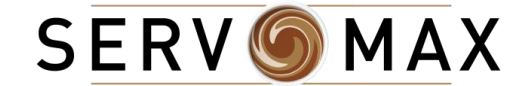

# GETTING STARTED

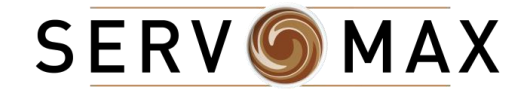

## YOUR ACCESS

How to register (first time user) *If you have already registered, skip to page 5*

1. Go to your **email inbox** and look for a recent email from *Servomax*

2. The email contains your **registration credentials** and **temporary password** (keep this tab open, you will need to copy paste the information)

3. Click on the **link included in the email** to start the registration process

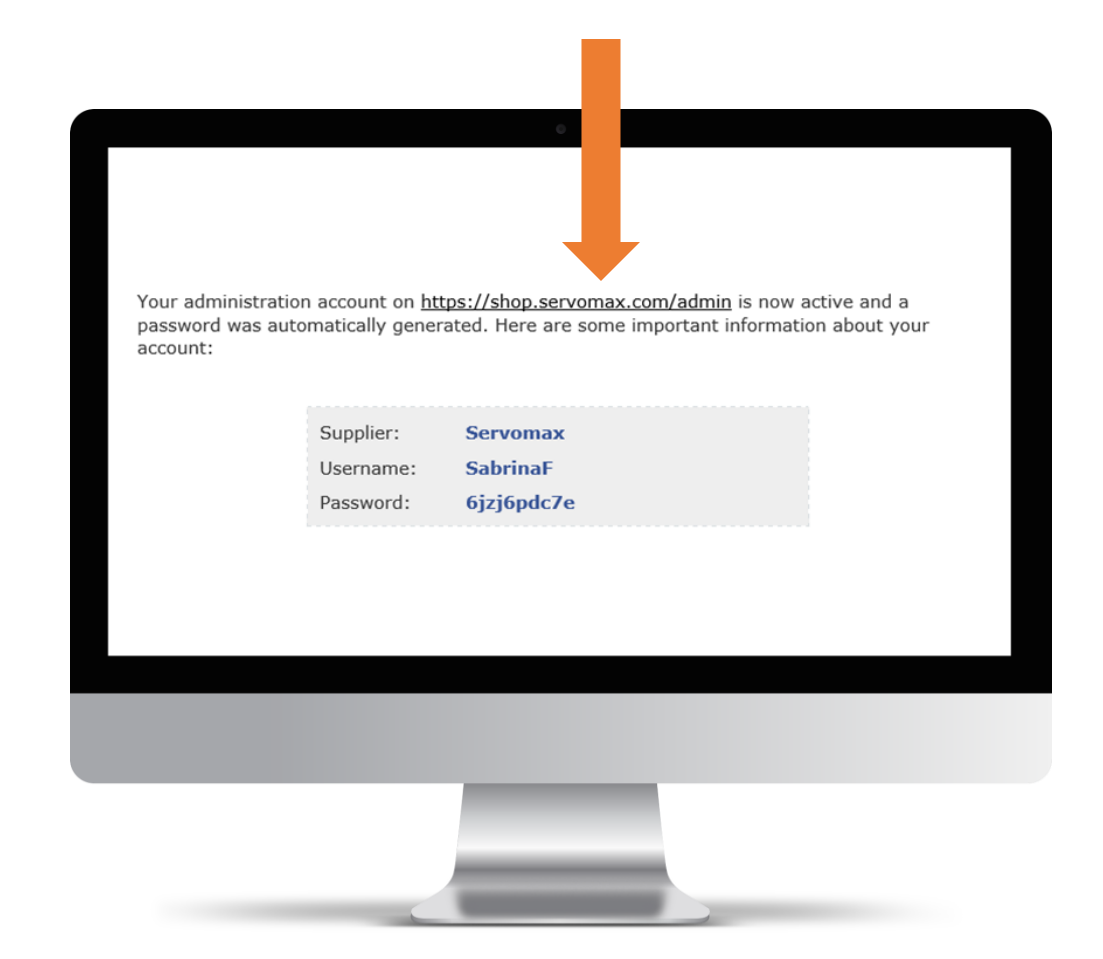

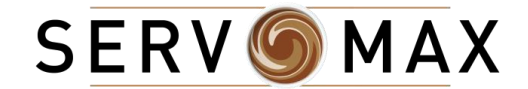

## YOUR ACCESS

How to register (first time user) *If you have already registered, skip to page 5*

4. In the *Returning Customer* username field, enter the **username provided** in the welcome email 5. In the *Returning Customer* password field, enter the **temporary password** provided in the welcome email

6. Click the golden button **"LOGIN"** in the

**Returning Customer box** 

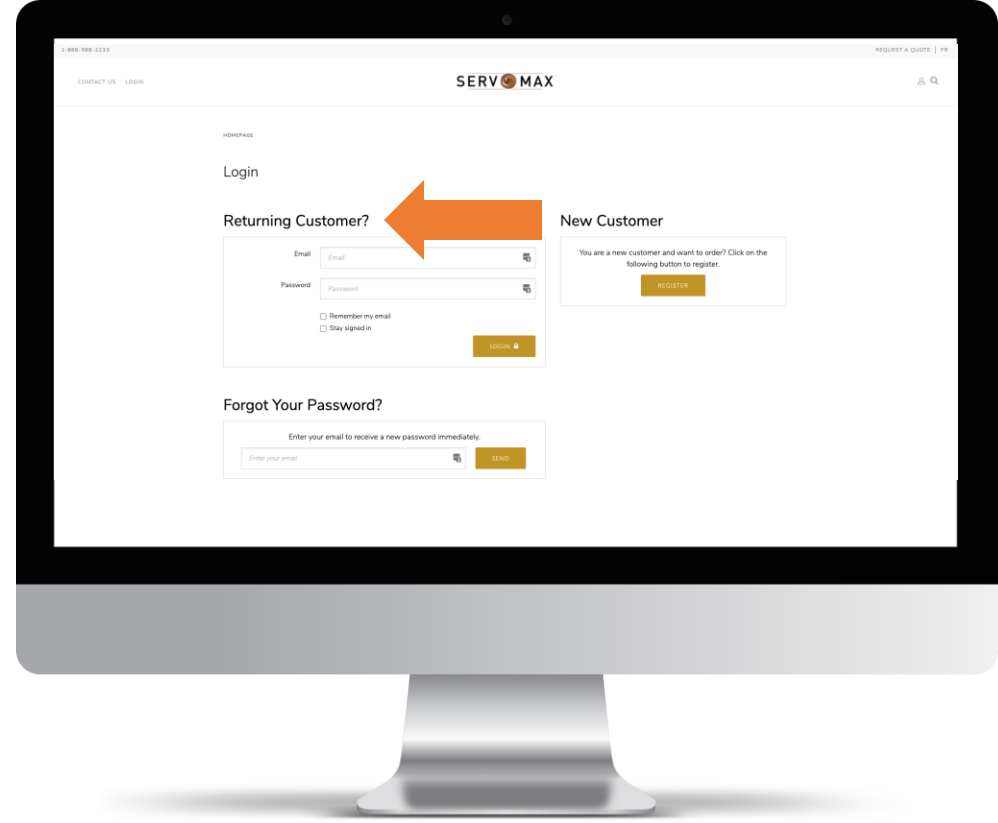

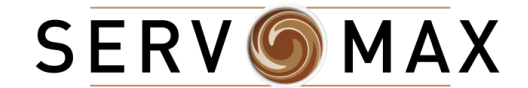

## WELCOME!

### Your Personalized Home page

Welcome to your Servomax Personalized Home Page. From here, you can access a multitude of features including:

- Monitoring the status of your orders
- Managing your orders
- Easily buy your frequently ordered products
- And more!

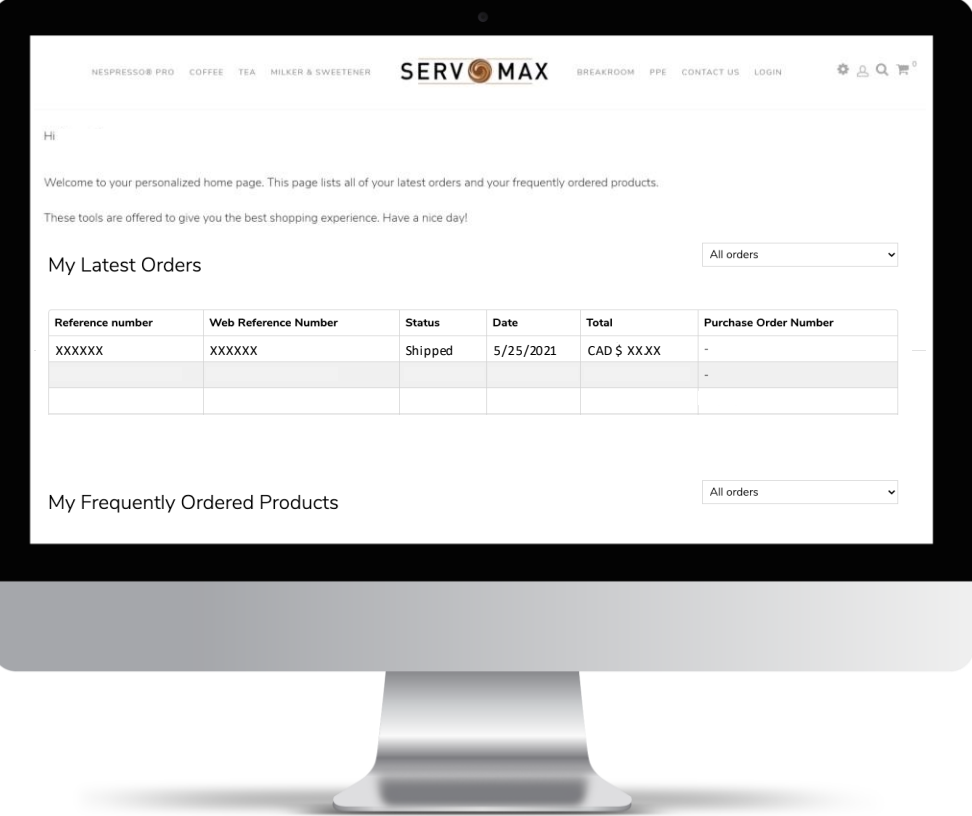

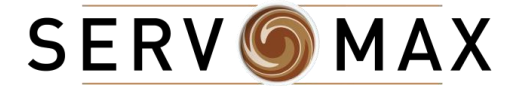

# CHANGING TEMPORARY PASSWORD

### For first time sign in

*If you have already done so, skip to page 9*

- 1. From your home page, click on the "Account" icon at the top right of your screen
- 2. From the Account dropdown, select "MY ACCOUNT"

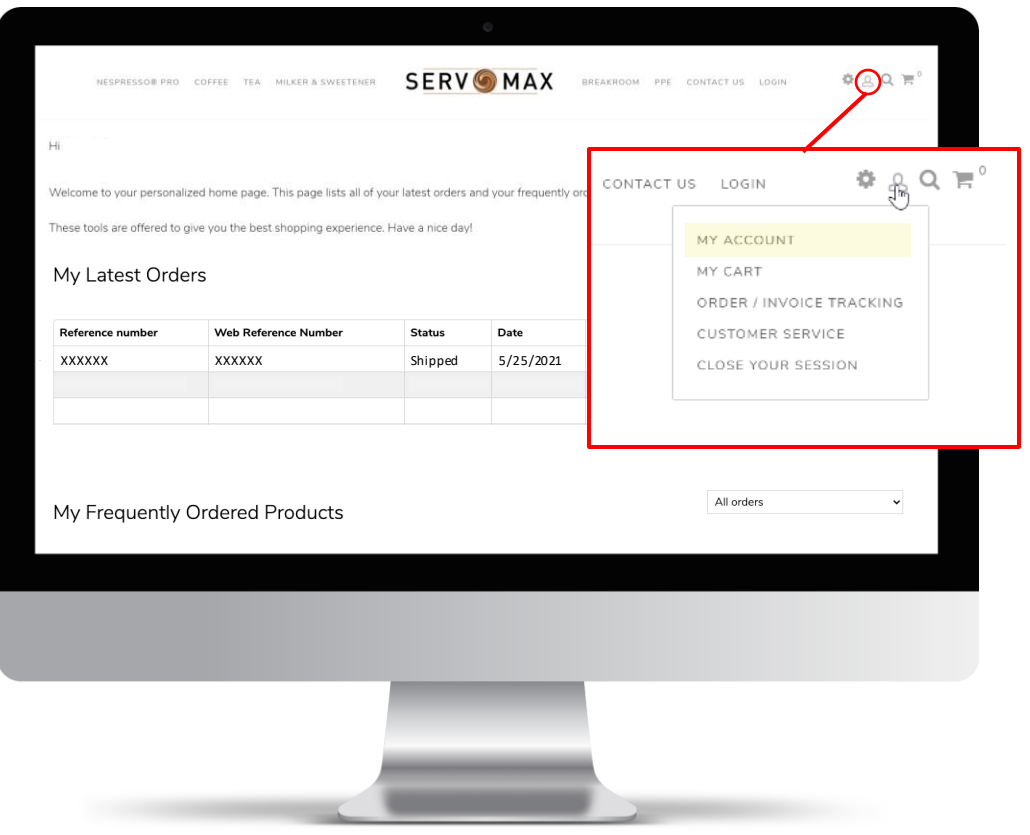

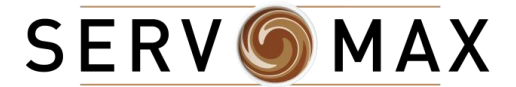

# CHANGING TEMPORARY PASSWORD

### For first time sign in

*If you have already done so, skip to page 9*

3. In your "My Account" page, click on "My Profile"

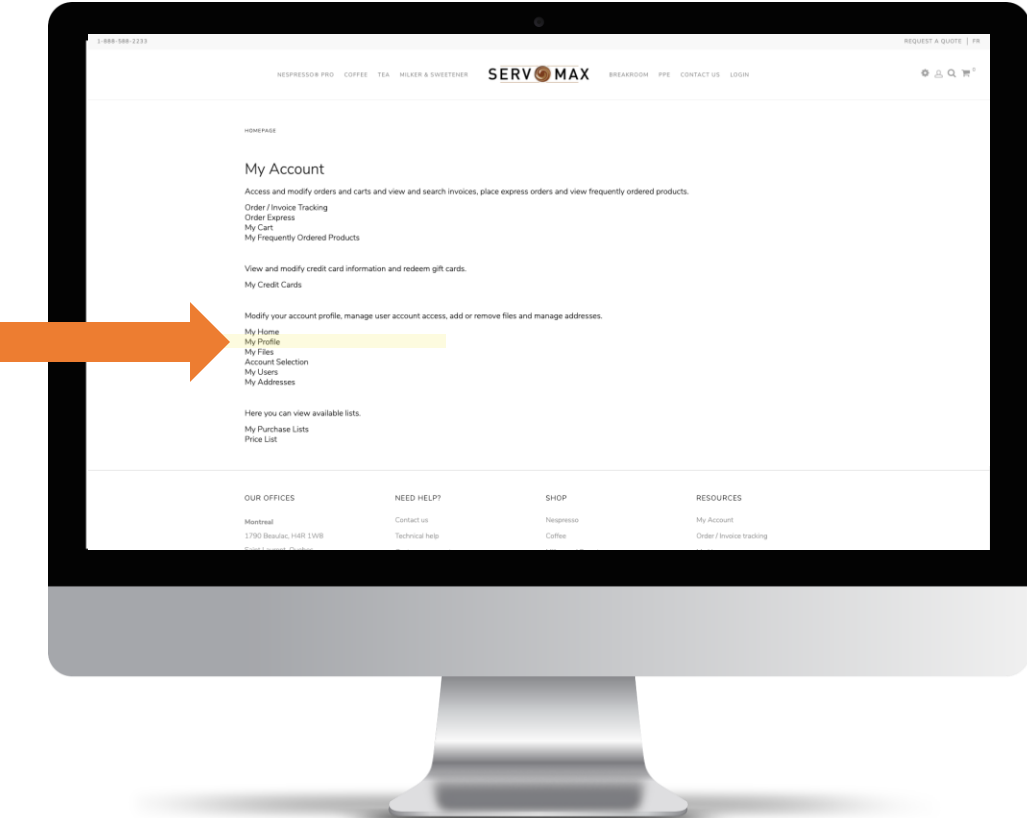

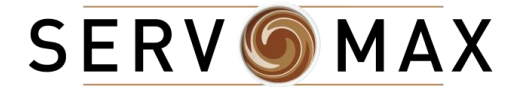

# CHANGING TEMPORARY PASSWORD

### For first time sign in

*If you have already done so, skip to page 9*

- 4. In your "**My Profile**" page, scroll down to the bottom of the page to the "**Modify My Password**" section
- 5. Enter your temporary password in the "**Old Password**" field
- 6. Enter your desired password in the "**New Password**" field
- and the "**New Password Confirmation**" field
- 7. Click on the "**SAVE**" button
- 8. Scroll back up to the top of the page and click on the
- "HOMEPAGE" hyperlink to go back to your Home Page

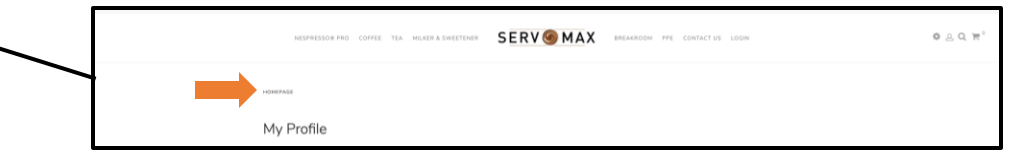

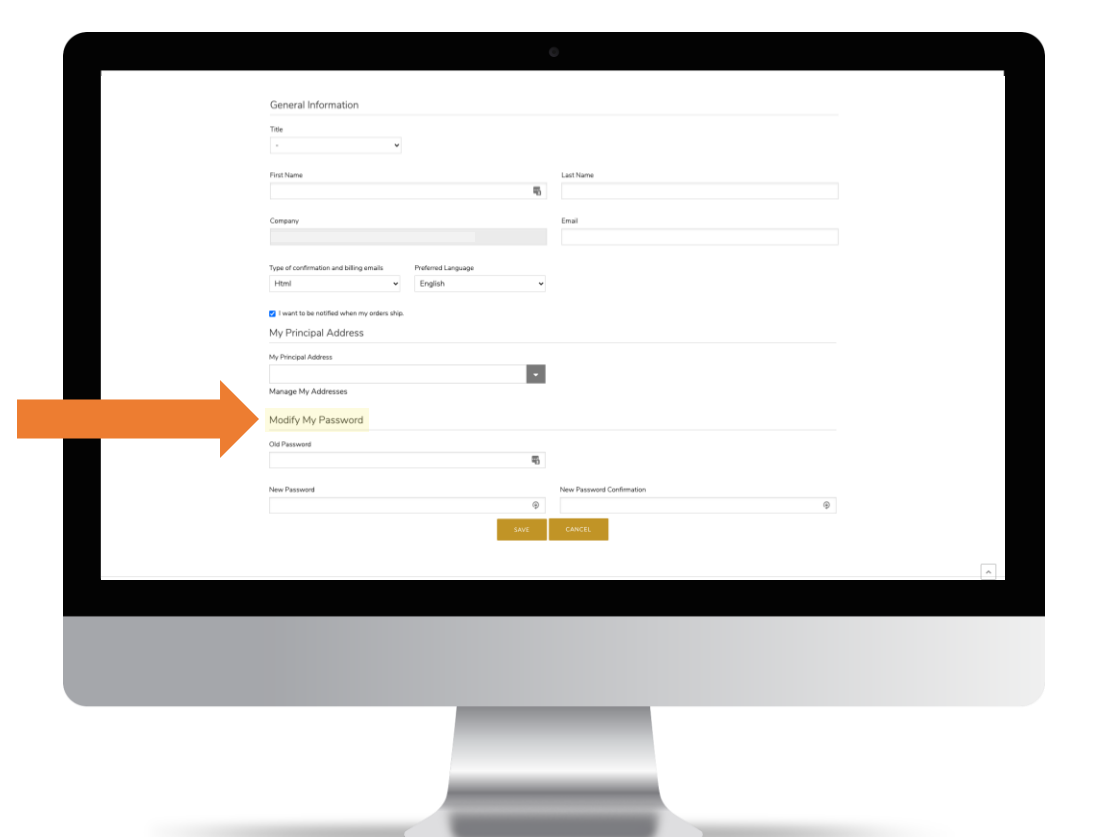

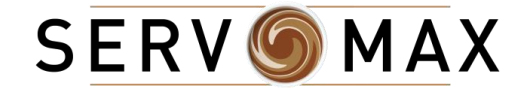

# BACK TO HOME PAGE

### At any time…

If at any point you would like to go back to the home page, follow these steps:

1. Click on the "**Settings**" gear icon at the top right of the screen. A dropdown will open

2. Click "**My HomePage**" from the dropdown

You will be redirected to your home page!

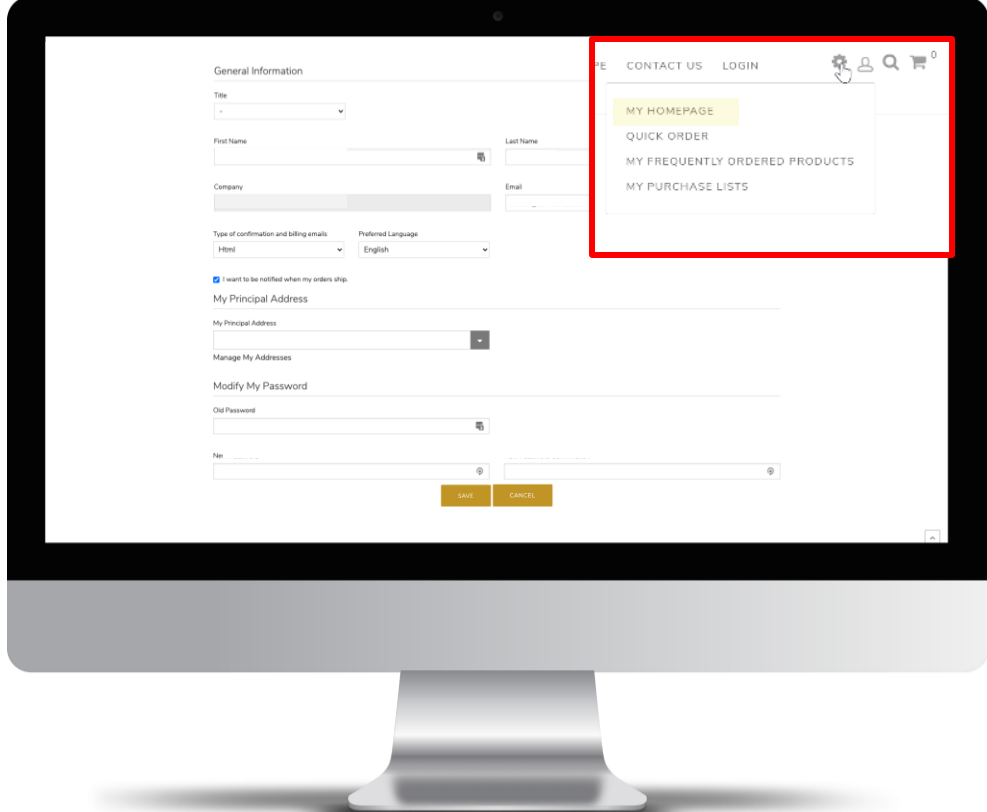

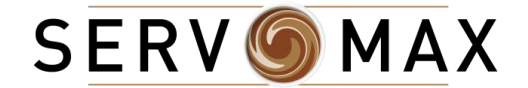

# ORDERS

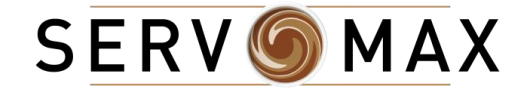

# PLACING AN ORDER

### From your home page

You can search for products in 2 different ways:

- By choosing a **category** from the **header menu**
- By clicking on the **search** icon at the **top right of the screen**
	- Search by item SKU or Keyword

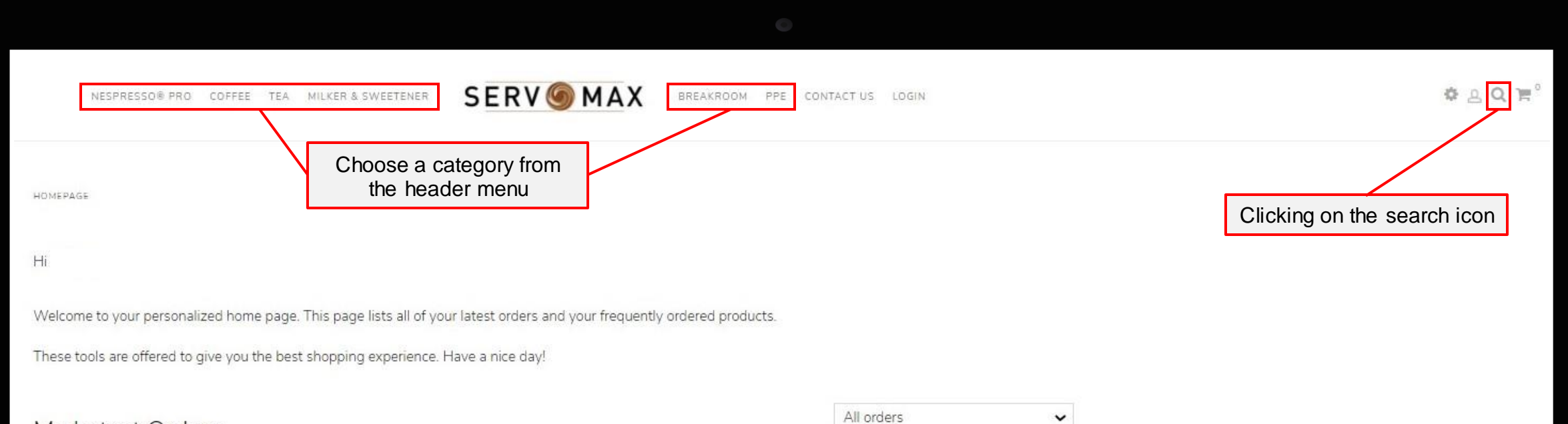

#### My Latest Orders

Ordering by SKU number or Keyword

- 1. Click on the "Search" icon on the top right of the screen
- 2. A search bar will appear
- 3. Enter the desired item SKU number or keyword in the search field

Q

4. Click on the **golden search icon** button or press **"ENTER"** on your keyboard

Find by keywords...

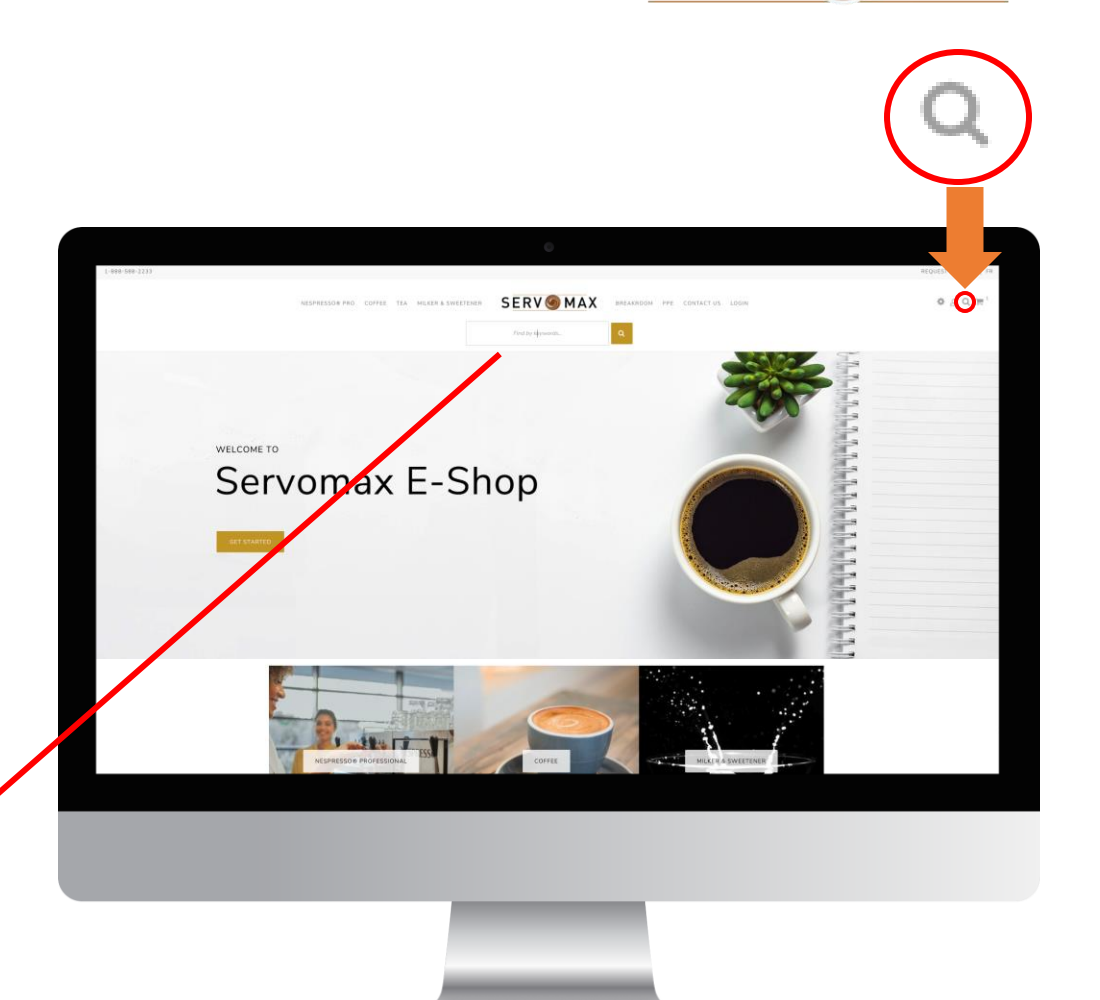

**SERVOMAX** 

Ordering by SKU number or Keyword

- 5. **Select product** the product page will open 6.Enter the **quantity** you would like to purchase in the "**QTY**" field. *Pay attention to the unit of measure.*
- 7. Click "**ADD TO MY SHOPPING CART**" golden button

2

Box

Qty

ADD TO MY SHOPPING CART

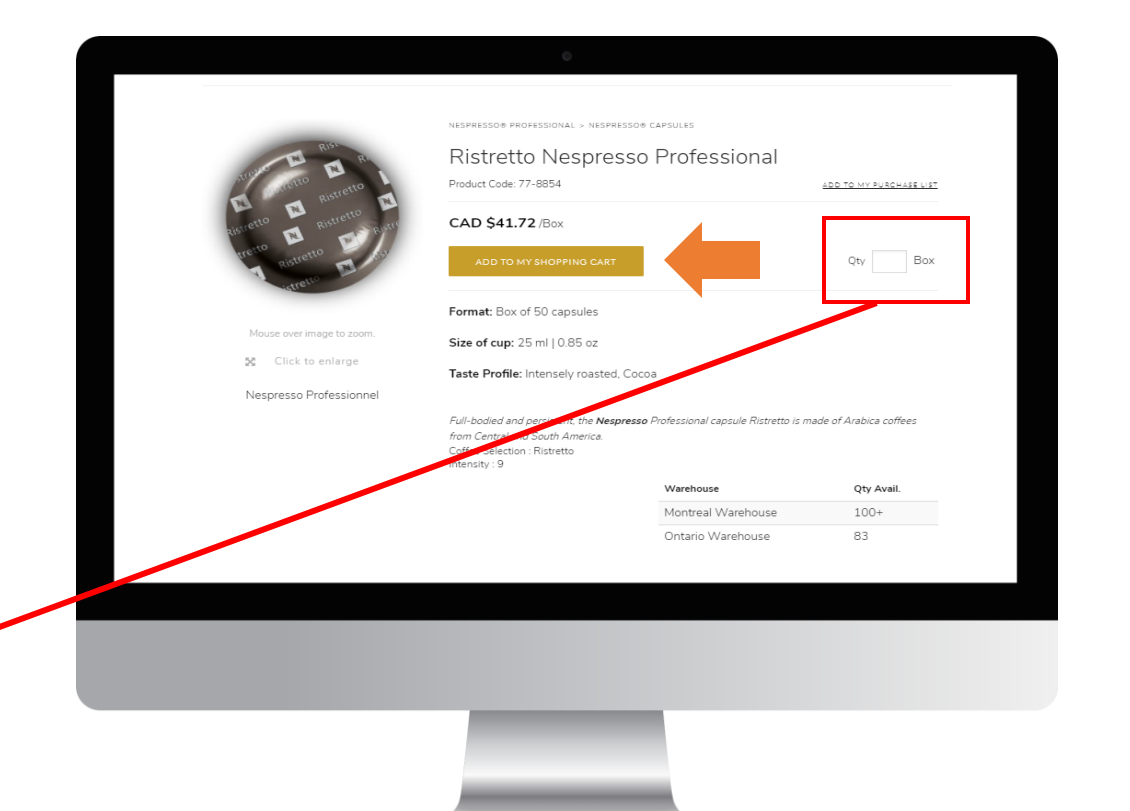

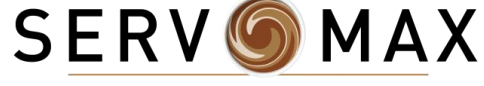

Ordering by SKU number or Keyword

- 5. **Select product** the product page will open 6.Enter the **quantity** you would like to purchase in the "**QTY**" field. *Pay attention to the unit of measure.*
- 7. Click "**ADD TO MY SHOPPING CART**" golden button

2

Box

Qty

ADD TO MY SHOPPING CART

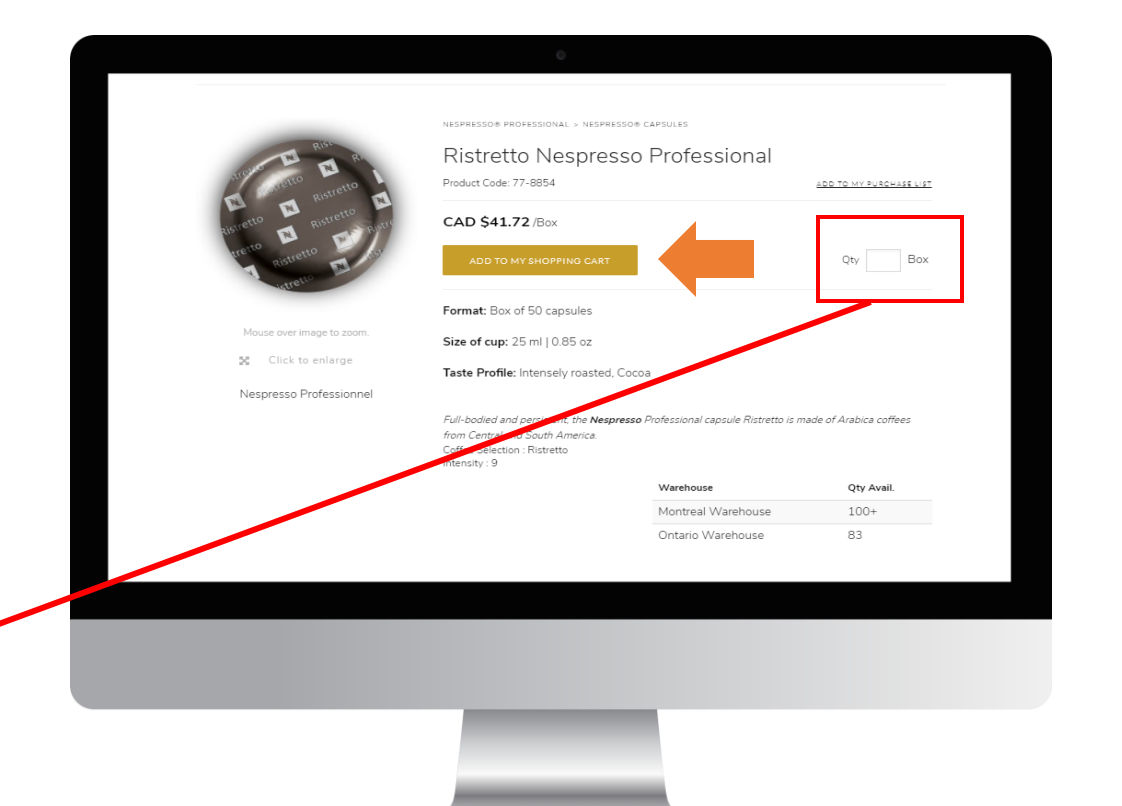

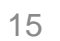

**SERVOMAX** 

Ordering by SKU number or Keyword

8. Click on the "**Cart**" icon at the top right of the screen 9.Click "**PLACE ORDER**" when you are ready to checkout *NOTE: As of June 1st, 2021, you order must have a minimum value of \$100.00 CAD to be processed*

PLACE ORDER **■** 

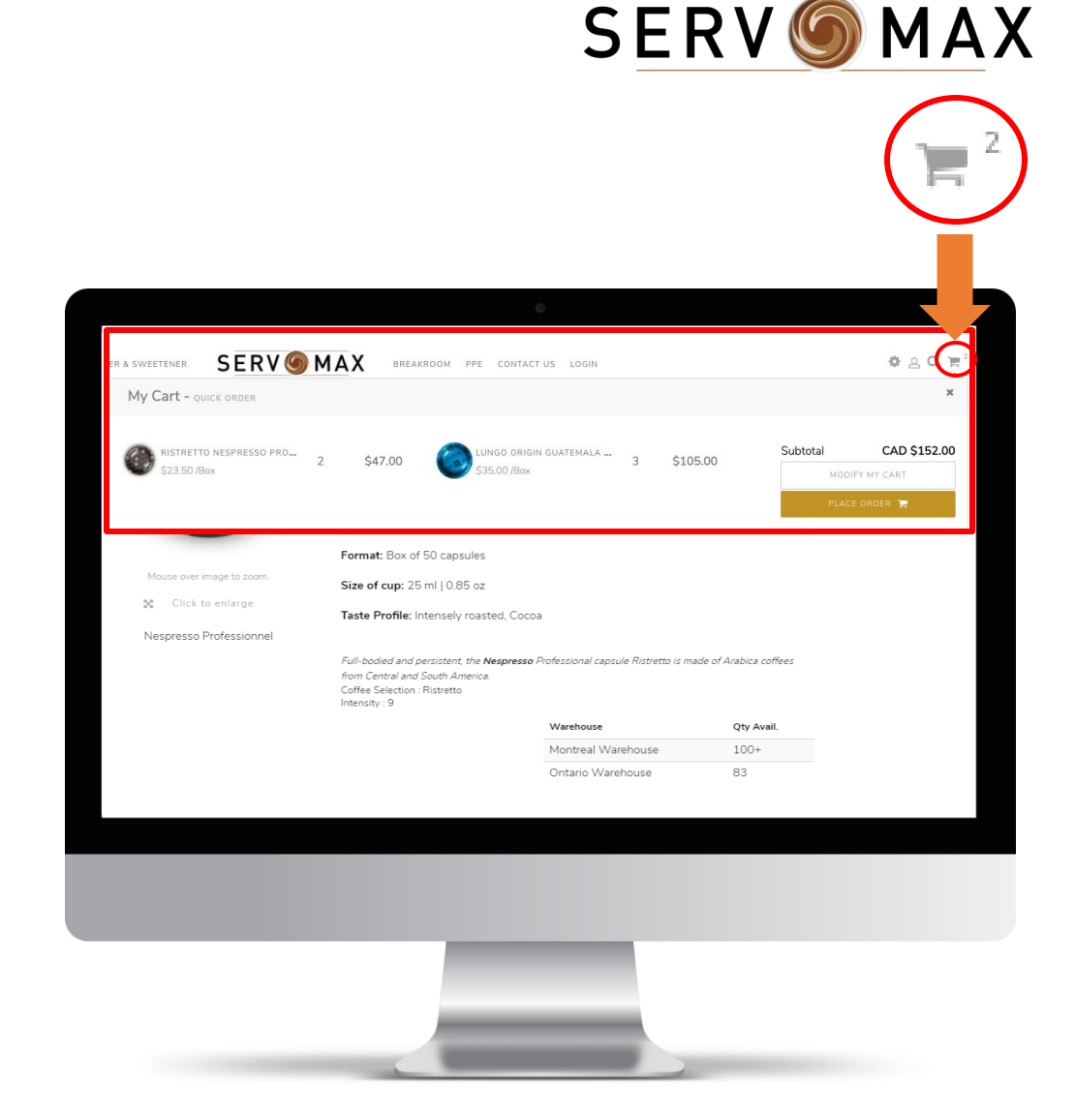

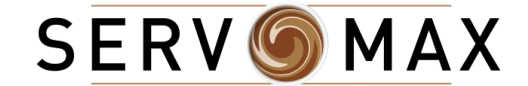

#### Ordering by Product Categories **SERV MAX SERVOMAX** BREAKROOM PPE MILKER & SWEETENER NESPRESSO® PRO COFFEE TEA Servomax E-Shop 1. From the home page **header menu**, click on the **product category** of your choice (ex: MILKER & SWEETENER)

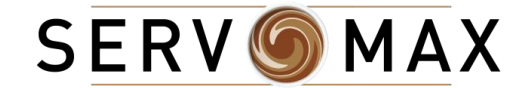

### Ordering by Product Categories

- 2. The related subcategories to the main category you selected will appear
- 3. Select the subcategory you would like to browse
- (Ex: Milk)

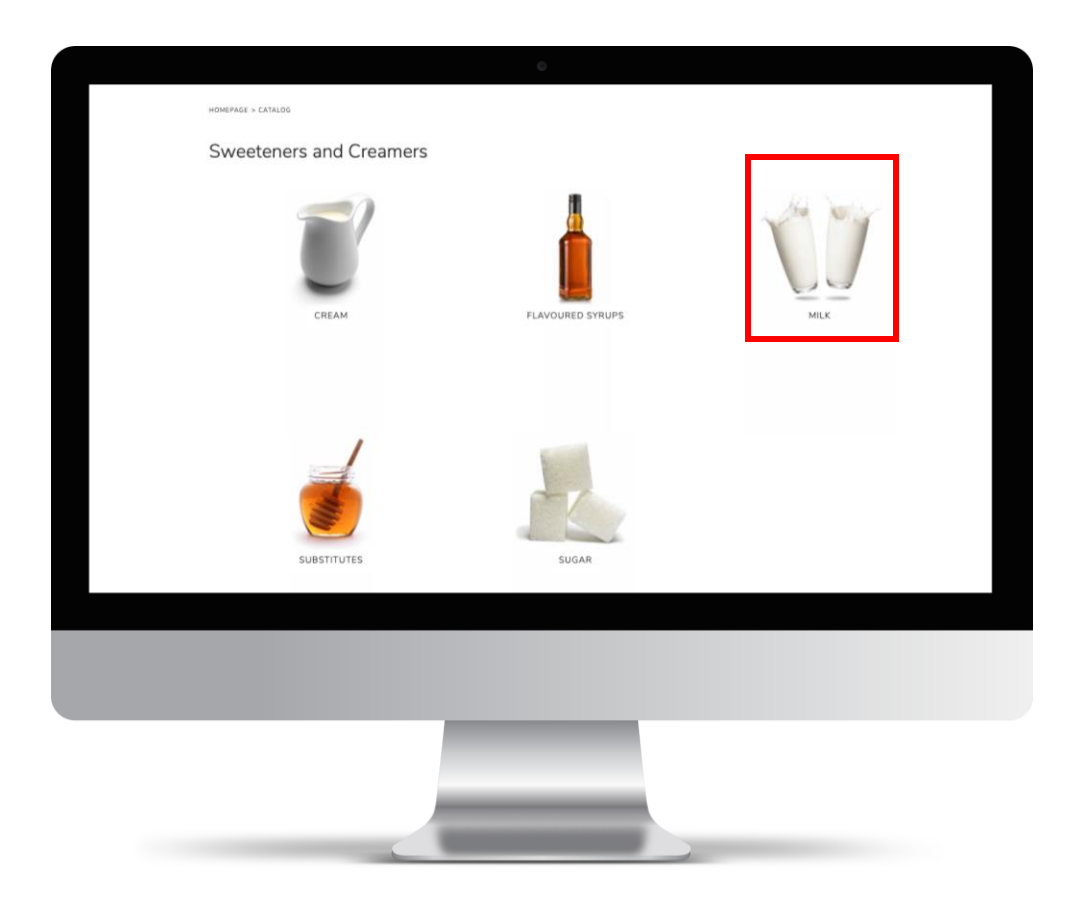

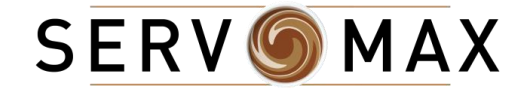

### Ordering by Product Categories

- 4. All items related to that subcategory will appear
- 5. **Hover** over the **product you would like** to add to your order
- 6. If the product is **available**, a quantity (**"Qty"**) field will appear
- 7. Enter the desired quantity in the blank box. *Pay attention to the unit of measure*
- 8. Click the "**Add to Cart**" golden button under the Quantity Field

#### **Note**

You can also click on the product for more details and follow the same steps as placing the order by SKU number or keyword (Pages 14-16)

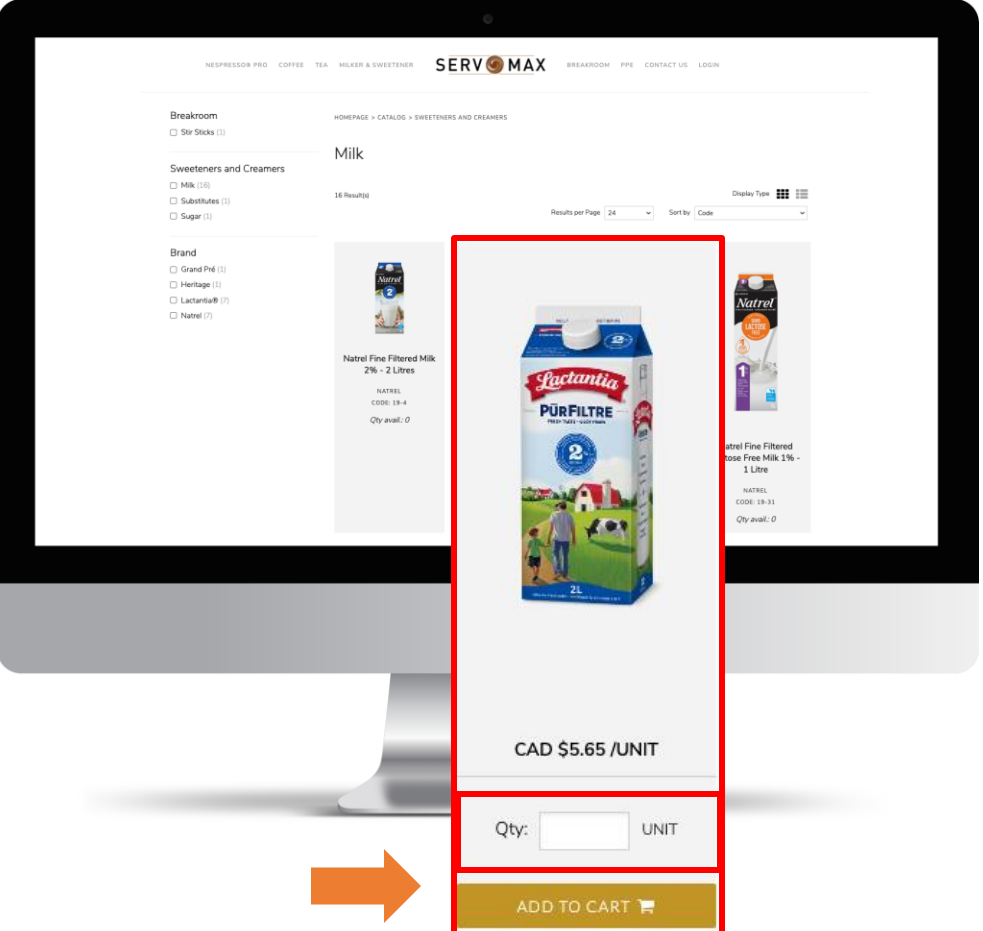

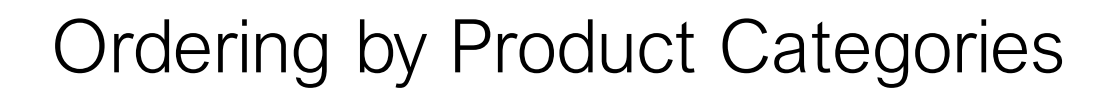

9. Click on the "**Cart**" icon at the top right of the screen 10.Click "**PLACE ORDER**" when you are ready to checkout *NOTE: As of June 1st, 2021, you order must have a minimum value of \$100.00 CAD to be processed*

#### PLACE ORDER

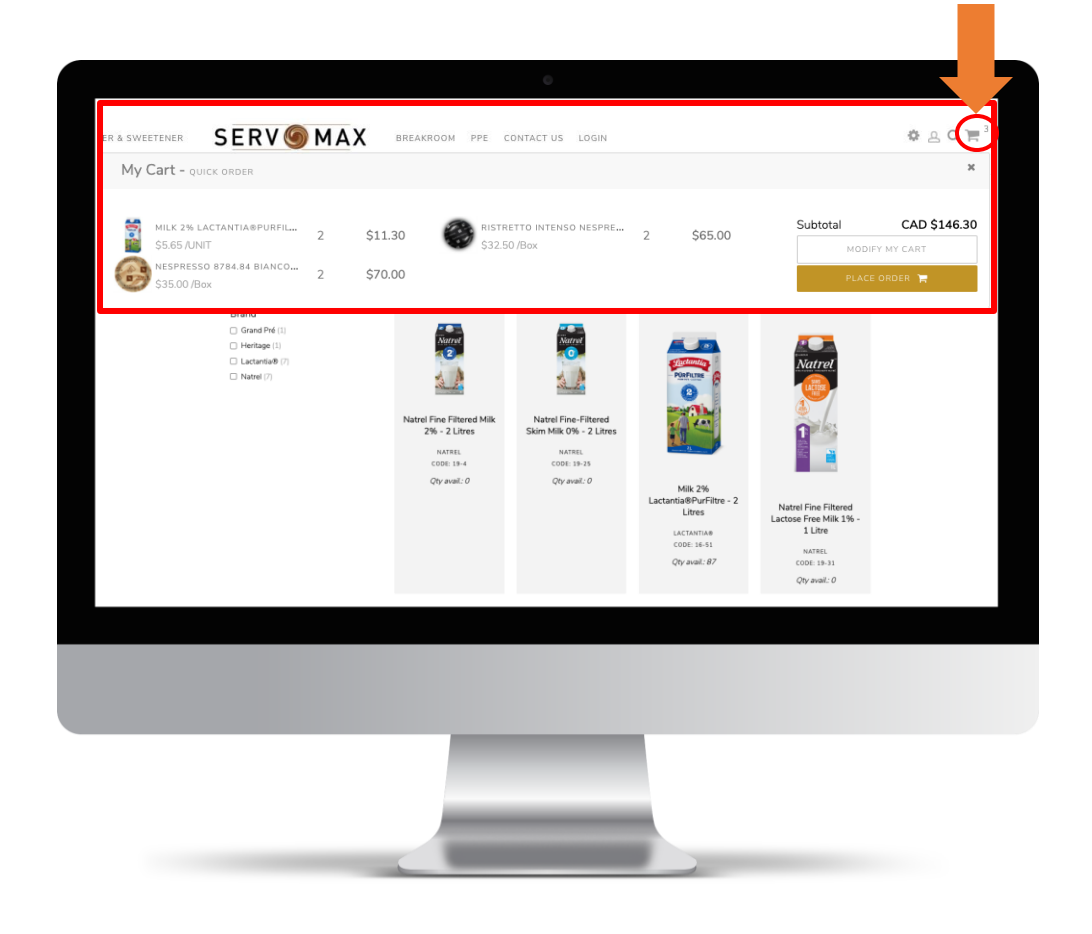

**SERVOMAX** 

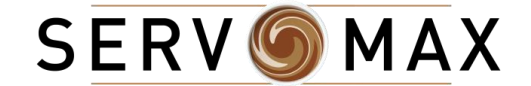

# MODIFYING YOUR CART OR ORDER

### Can be done at any time

If you would like to edit your cart (remove items or change quantities), you will need to follow these steps

- 1. Click on the "**Cart**" icon at the top right of the screen
- 2. Click on the white button "**Modify my cart**"

MODIFY MY CART

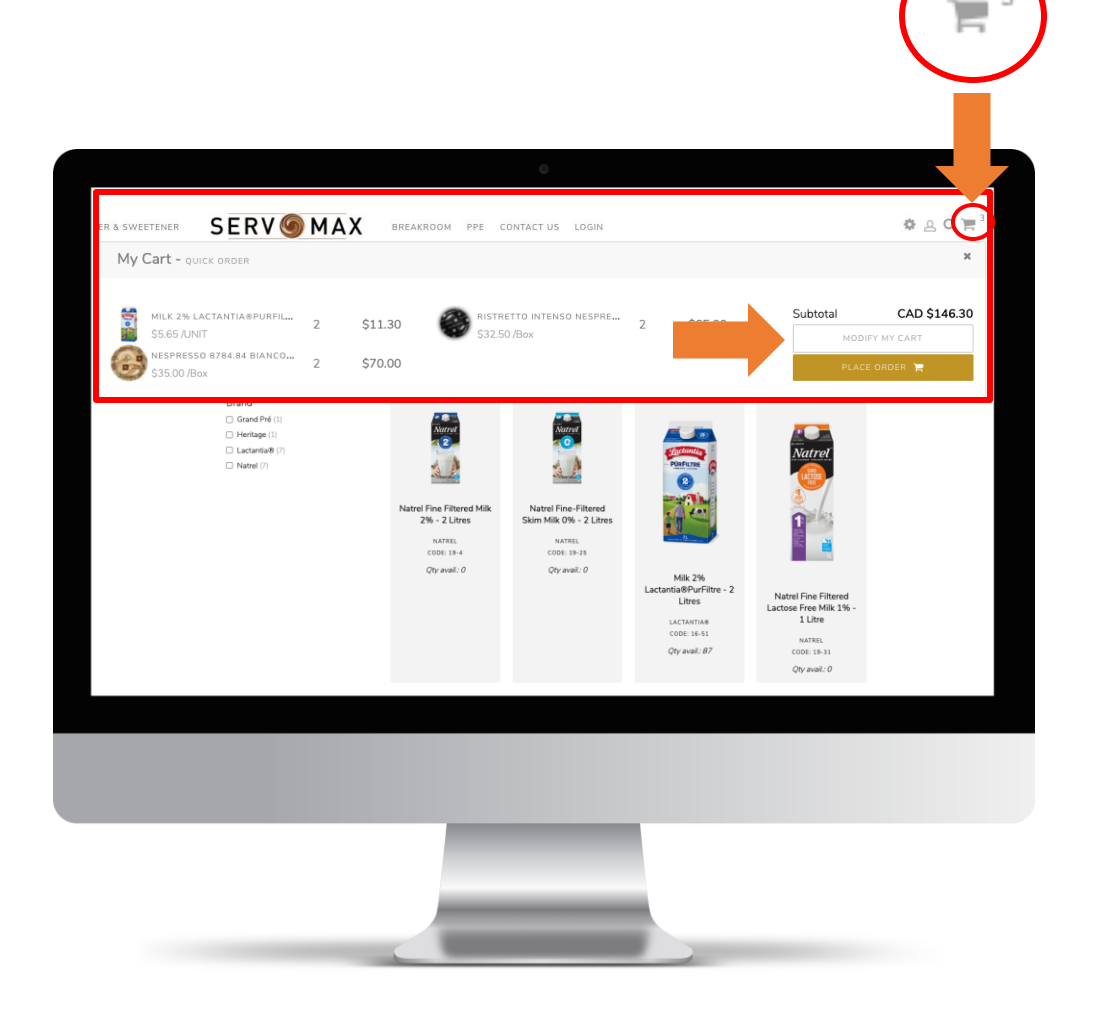

**SERVOMAX** 

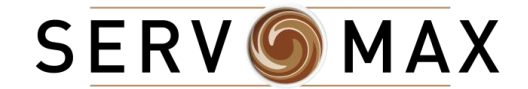

### Can be done at any time

3. To go back to browsing through the product catalog, click on the golden button at the top (left) that says "**CONTINUE** 

#### **SHOPPING**"

4. To move on to the payment, click on the golden button at the top (right) that says "**PLACE ORDER**"

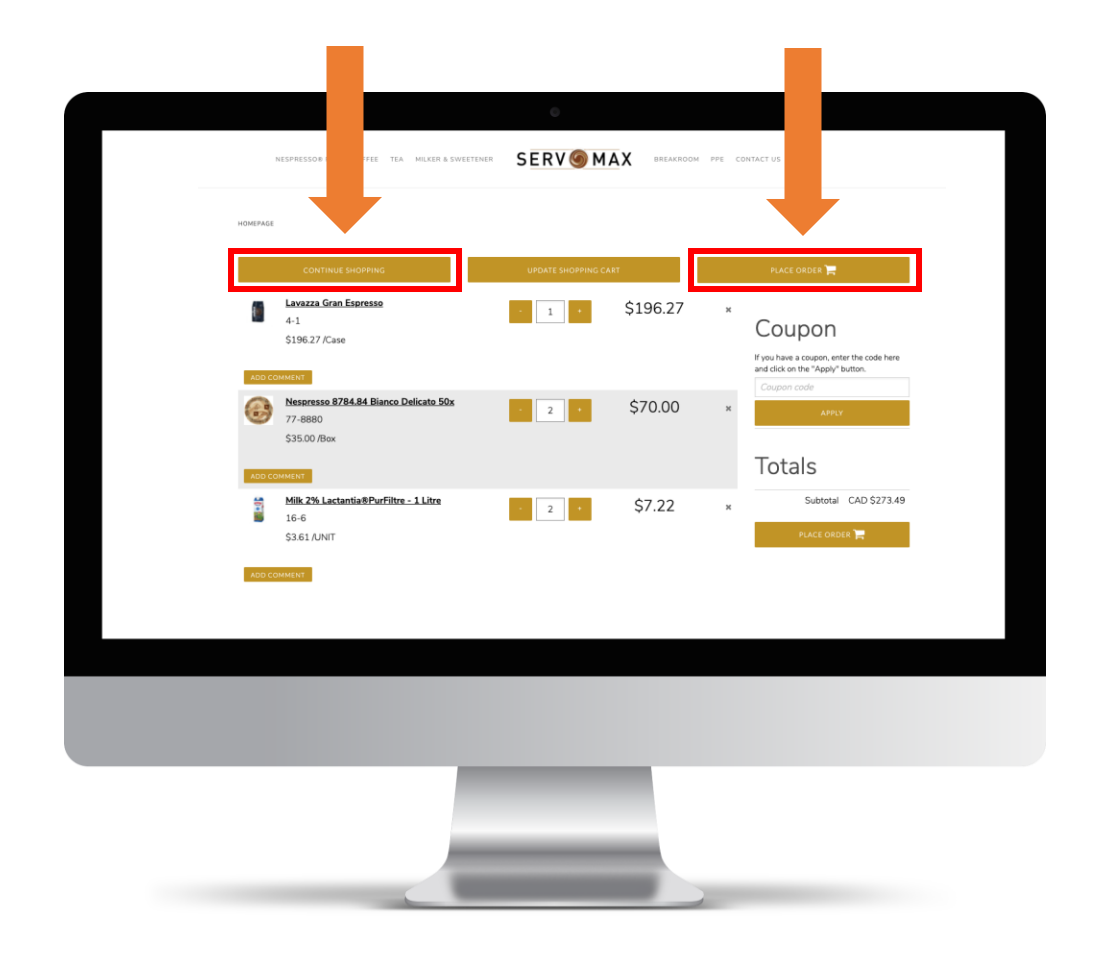

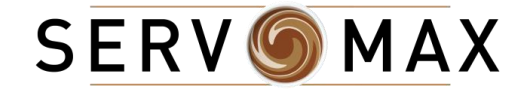

### Can be done at any time

- 5. Use the **+ (more) and – (less) signs** next to the quantity box to edit the quantities of an item
- 6. To **remove an item** from the cart completely, **click on the little "x" button at the right**
- 7. You can also add a comment by clicking on the "**ADD COMMENT"** golden button

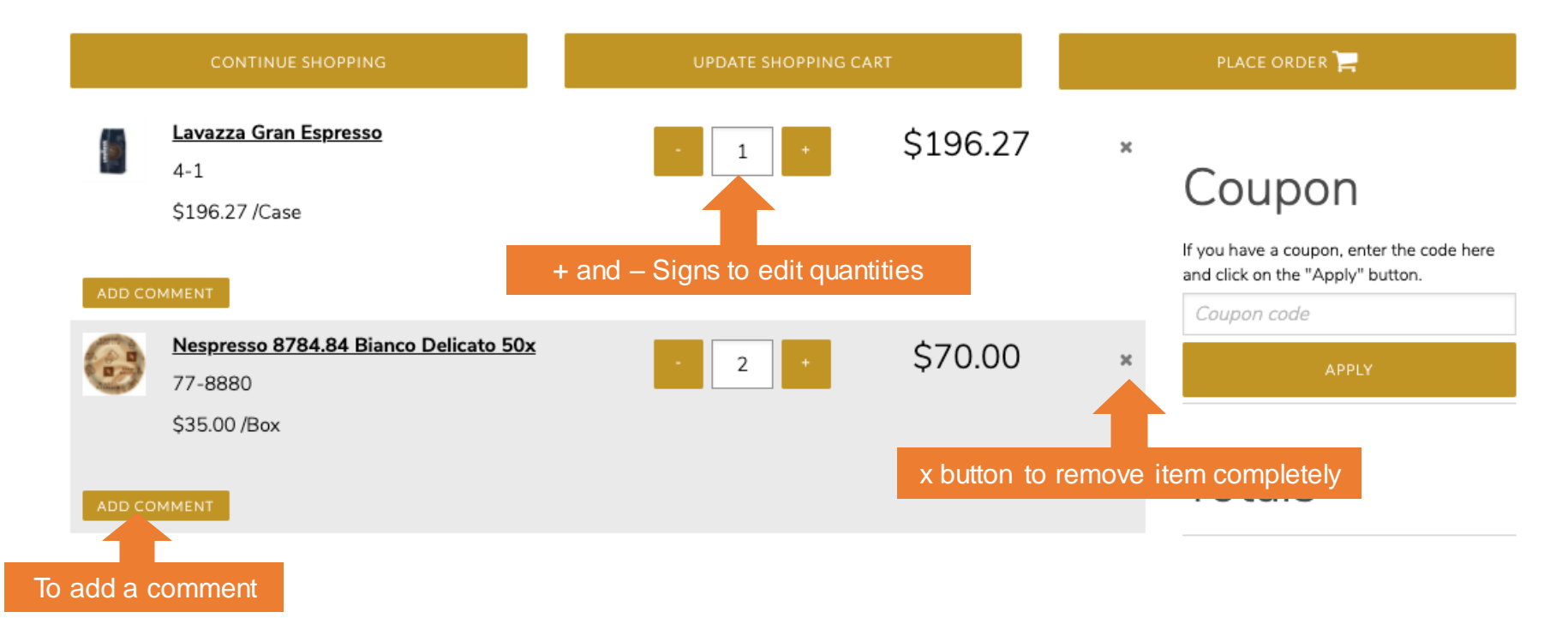

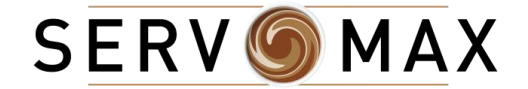

### Can be done at any time

8. Once you are done making your desired changes, click on the golden button at the top (middle) that says

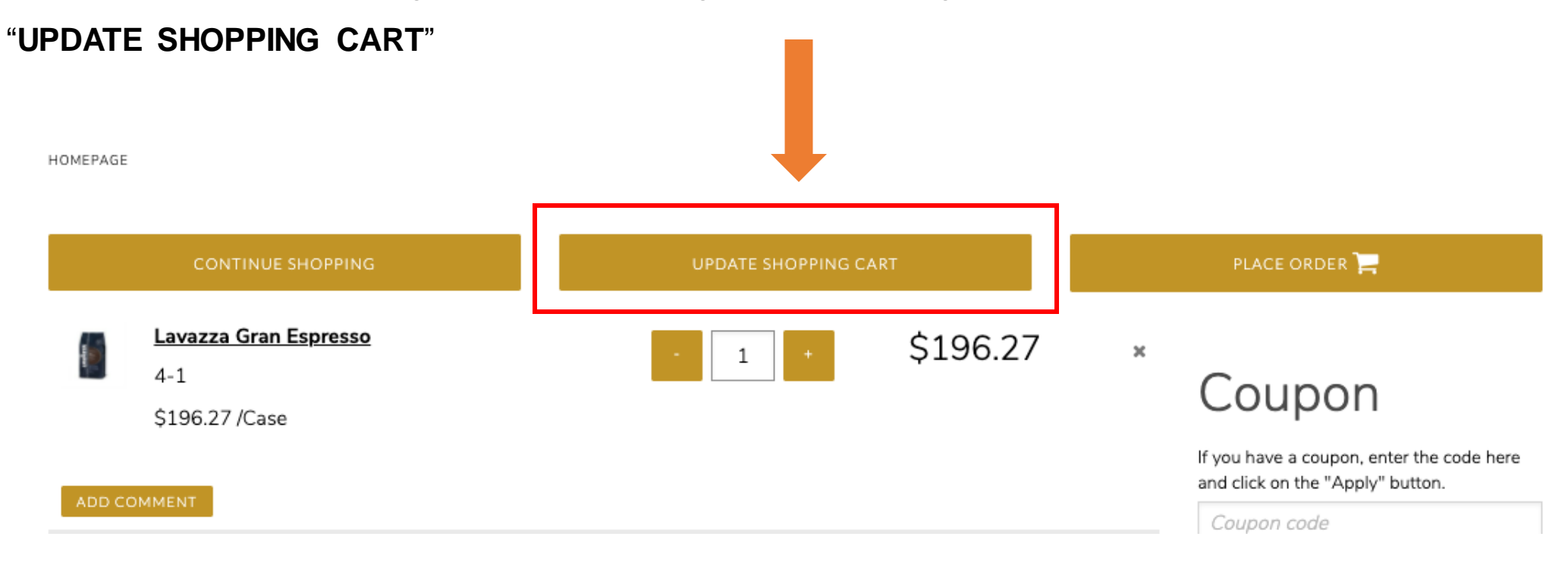

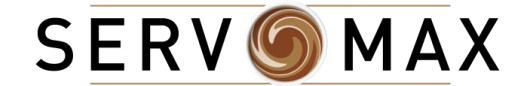

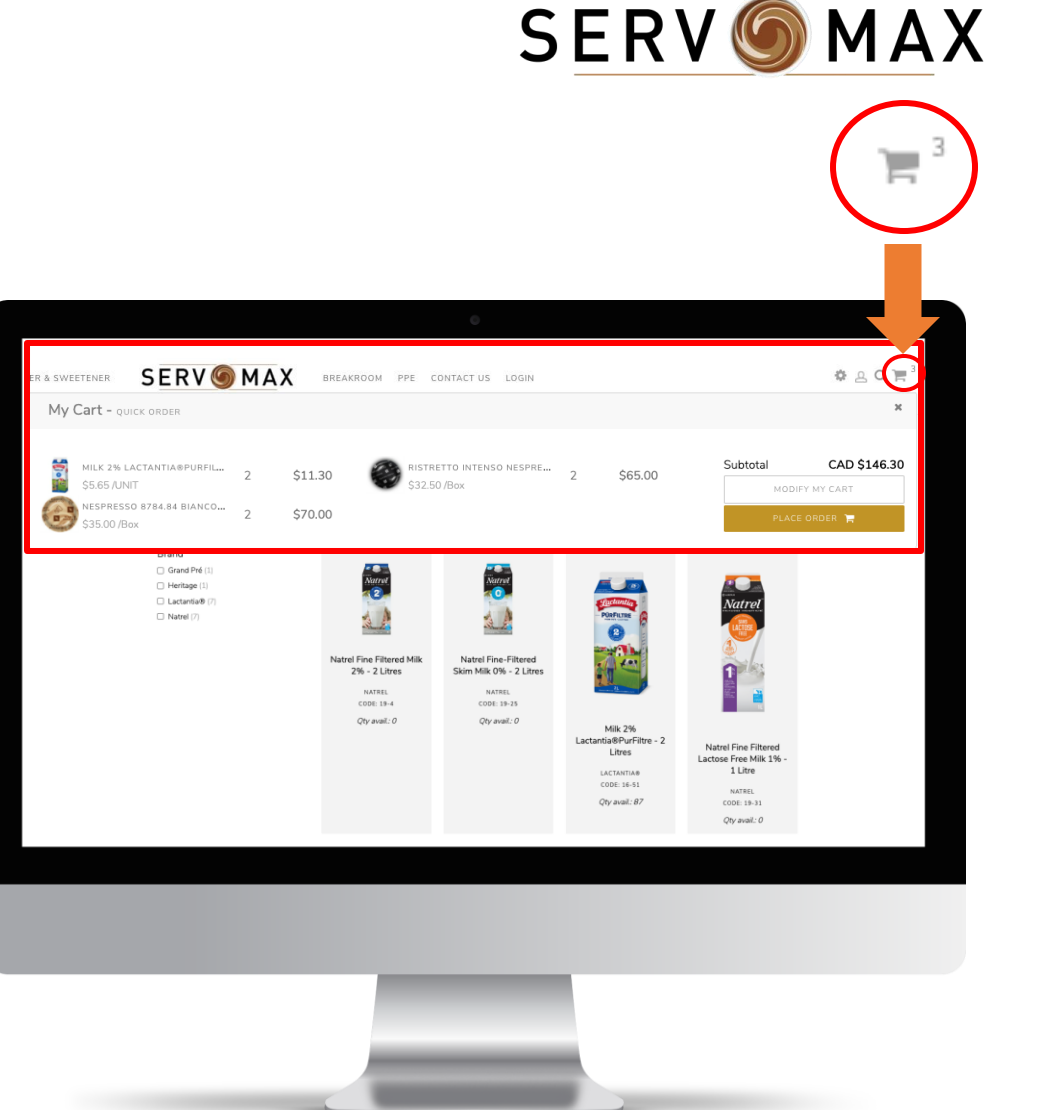

### After you're done choosing your products

- 1. Click on the "**Cart**" icon at the top right of the screen
- 2. Click "**PLACE ORDER**" when you are ready to checkout

*NOTE: As of June 1st, 2021, you order must have a minimum value of \$100.00 CAD to be processed*

#### PLACE ORDER

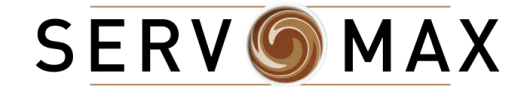

### After you're done choosing your products

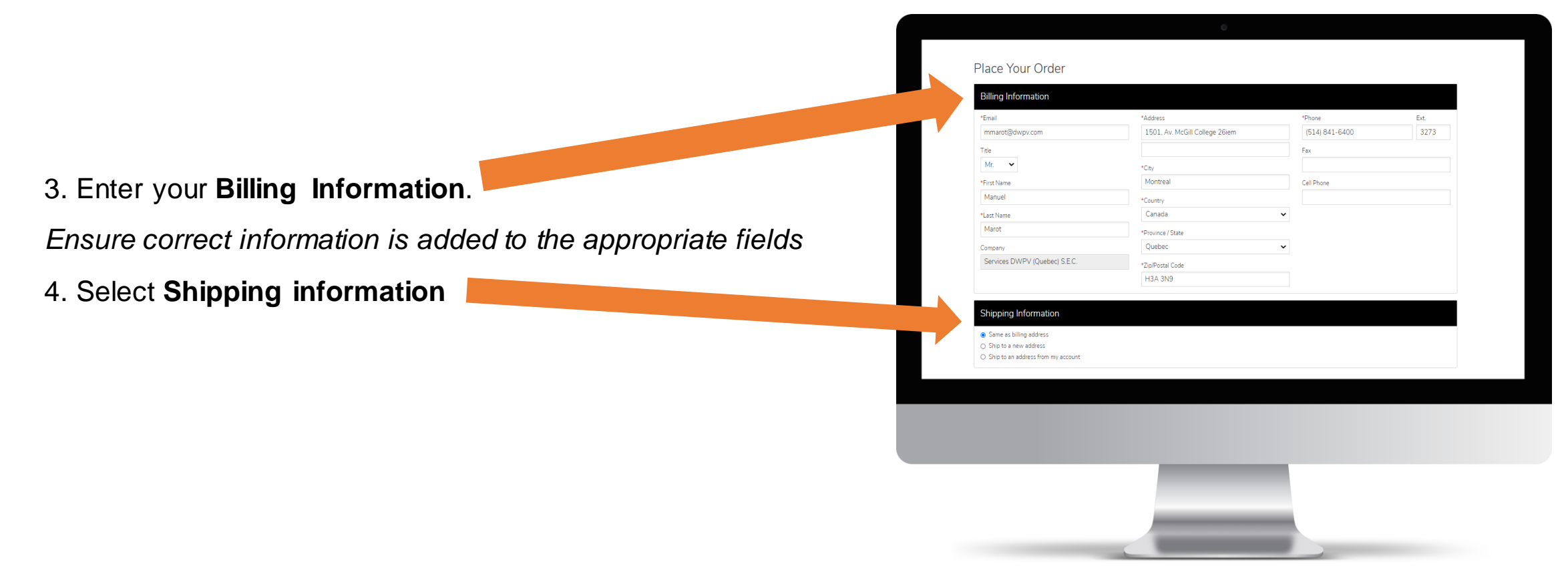

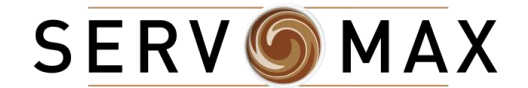

### After you're done choosing your products

- 5. Choose **Shipping Method**
- 6. Enter the **Date of purchase** or the **Purchase order**
- **number** (if applicable)
- 7. **Review** your order

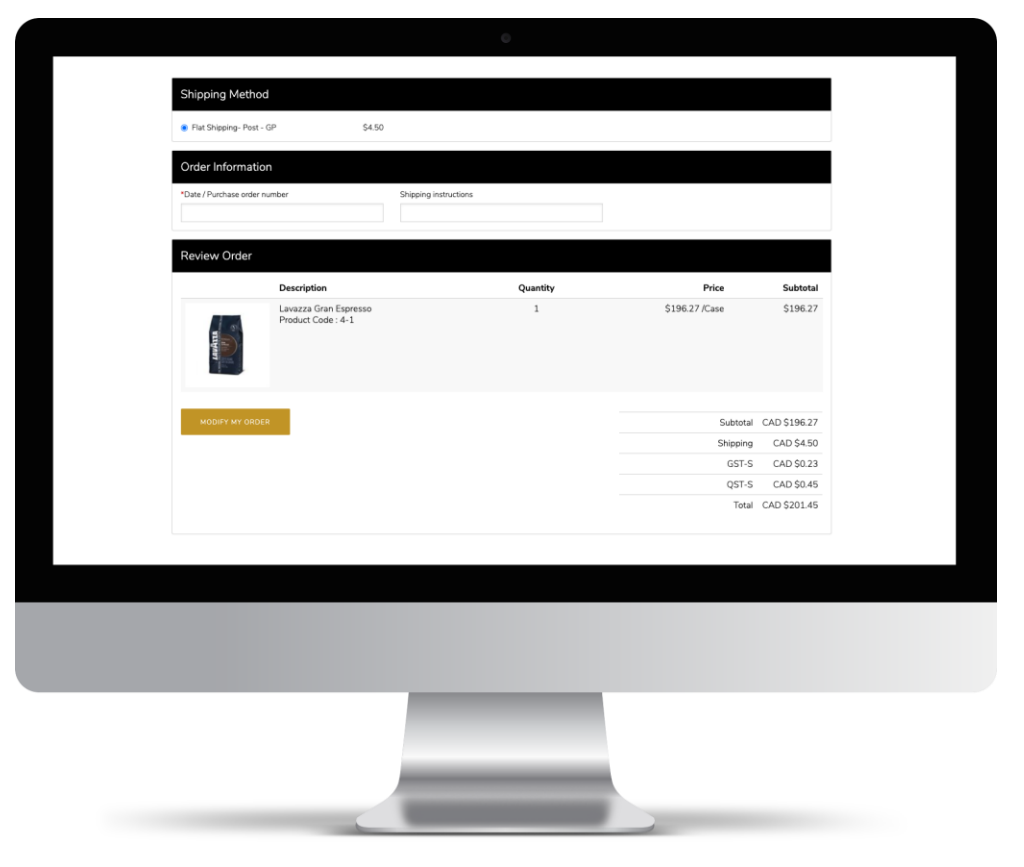

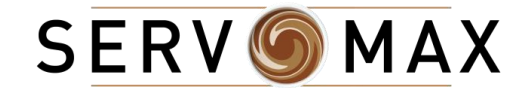

### After you're done choosing your products

- 8. Enter your **Coupon code** (if applicable)
- 9. Select your **Payment Information**
- If this is your first purchase, select "**Credit Card**" and add your card info
- If this is not your first purchase and you've saved your credit card information, select "**On Account**"
- 10. Read the sales conditions
- 11. **Check** the checkbox next to "**Please accept sales condition**" to let us know you've read and accepted our sales conditions (**REQUIRED**)
- 12. Click on the "**CONFIRM MY ORDER"** golden button to complete purchase (payment will go through when you click this)

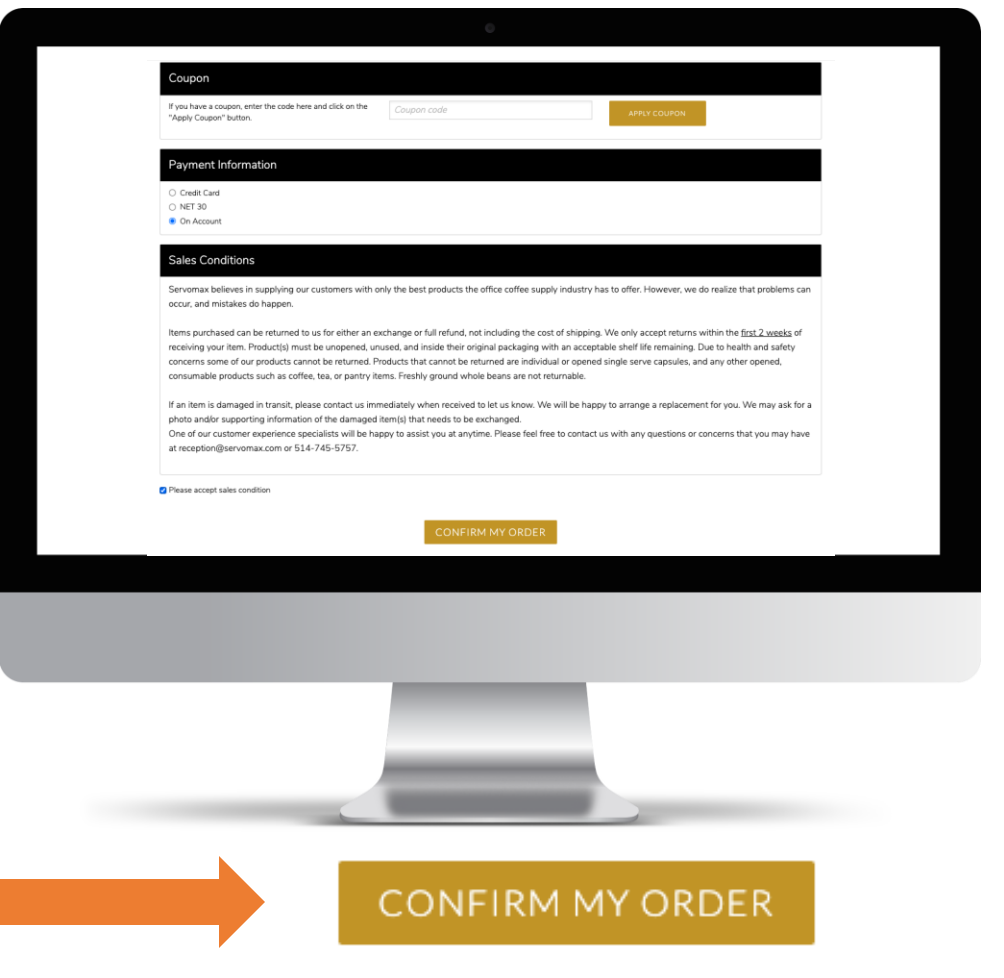

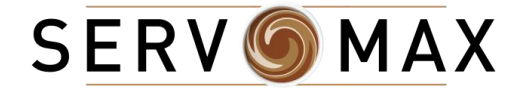

### After you're done choosing your products

If payment is processed successfully, you will receive and order confirmation by email.

Otherwise, you will need to enter your payment information again.

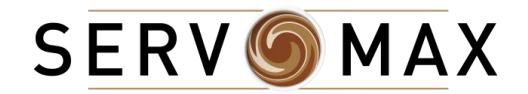

[Skip to End of Presentation](#page-42-0)

# FAQ

#### [When will I receive my order?](#page-33-0)

[How much is shipping and handling for my order?](#page-34-0)

[Can I modify my Shipping Address?](#page-35-0) 

[How can I modify my Billing address?](#page-36-0)

[What is the policy/process for returns?](#page-37-0)

[Due to health and safety concerns, can all products be returned?](#page-38-0)

[How do I know if an item is backordered?](#page-39-0)

[What does "Contact us for Pricing" mean?](#page-40-0)

<span id="page-32-0"></span>[My payment was rejected, what can I do?](#page-41-0)

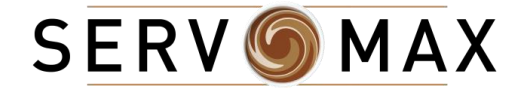

### When will I receive my order?

<span id="page-33-0"></span>Orders ship Monday-Friday. In stock products are processed and delivered within 24-48 hours after you submit your order. Delivery time will depend upon product availability and selected shipping method.

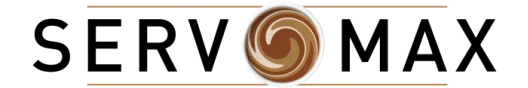

### How much is shipping and handling for my order?

<span id="page-34-0"></span>Shipping charges are calculated based upon your order total. Your shipping charges will be indicated when your order is placed.

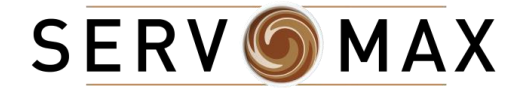

### Can I modify my Shipping Address?

<span id="page-35-0"></span>Shipping addresses can be modified. However, for any out of province shipping, please contact us directly at Servomax (info@servomax.com)

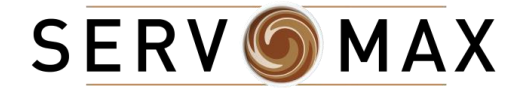

### How can I modify my Billing address?

<span id="page-36-0"></span>Please contact us directly at Servomax to modify any billing information

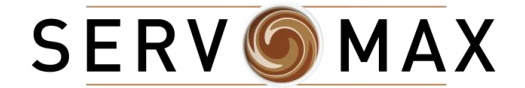

### What is the policy/process for returns?

<span id="page-37-0"></span>Items purchased can be returned to us for either an exchange or full refund, not including the cost of shipping. We only accept returns within the first 2 weeks of receiving your item. Product(s) must be unopened, unused, and inside their original packaging with an acceptable shelf life remaining.

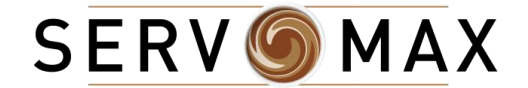

### Due to health and safety concerns, can all products be returned?

<span id="page-38-0"></span>Products that cannot be returned are individual or opened single serve capsules, and any other opened, consumable products such as coffee, tea, or pantry items. Freshly ground whole beans are not returnable.

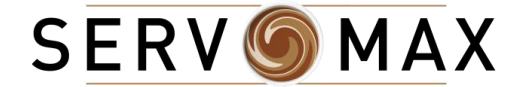

### How do I know if an item is backordered?

<span id="page-39-0"></span>Although we make every attempt to have items available in stock, occasionally we may list inventory as backordered, indicating that the item is temporarily out of stock. If a "Not Available" message is showing on the website for inventory, it reflects a backorder status.

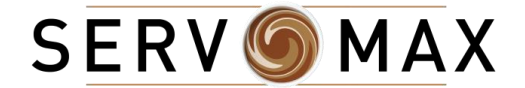

### What does "Contact us for Pricing" mean?

<span id="page-40-0"></span>If you would like to place an order for an item that has no pricing indicated on the website, please contact us directly at Servomax.

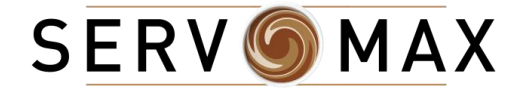

### My payment was rejected, what can I do?

<span id="page-41-0"></span>Please ensure address associated to credit card matches billing information on your account.

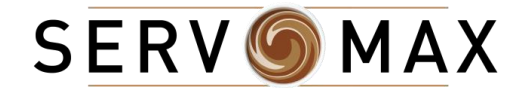

# CONTACT US

We are always here...

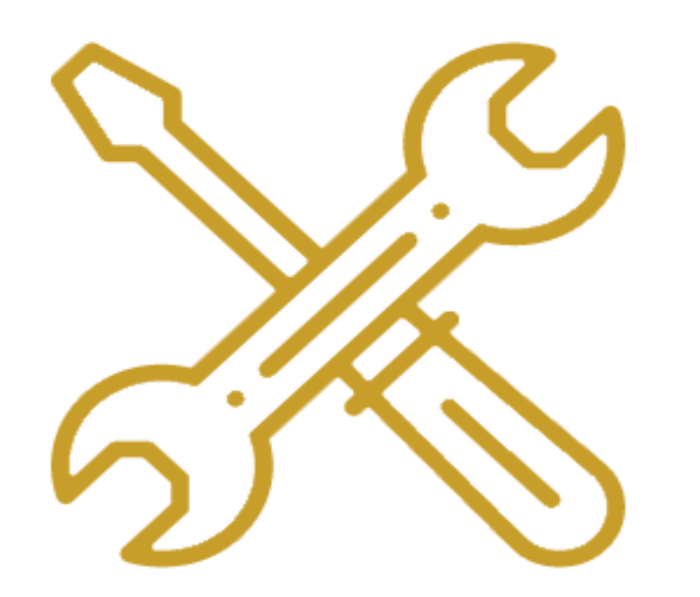

<span id="page-42-0"></span>technical@servomax.com

514-745-5757 ext. 4

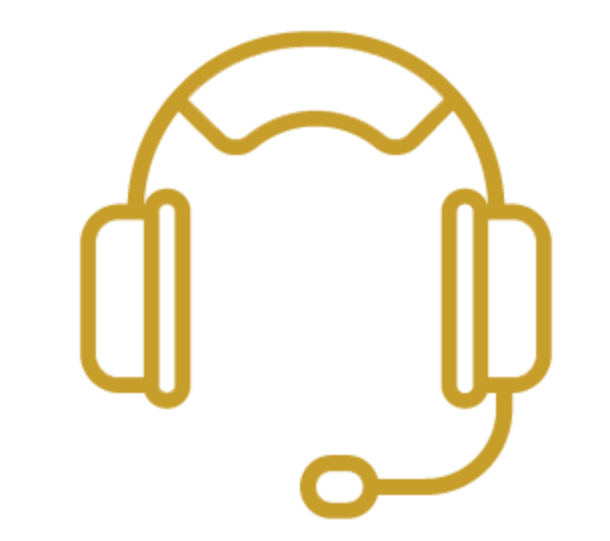

reception@servomax.com 514-745-5757 ext. 0

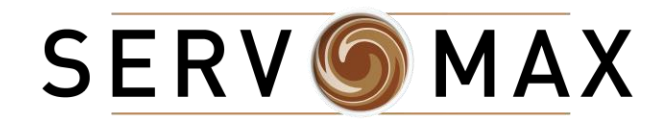

# End of Guide